# CCH<sup>®</sup>Research NetWork<sup>™</sup>— Quick Reference

# **Navigation Bar**

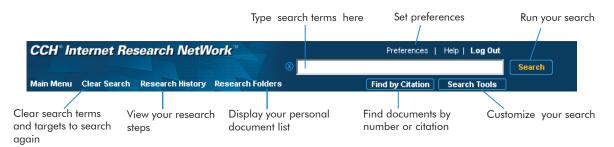

## **My CCH Desktop Favorites**

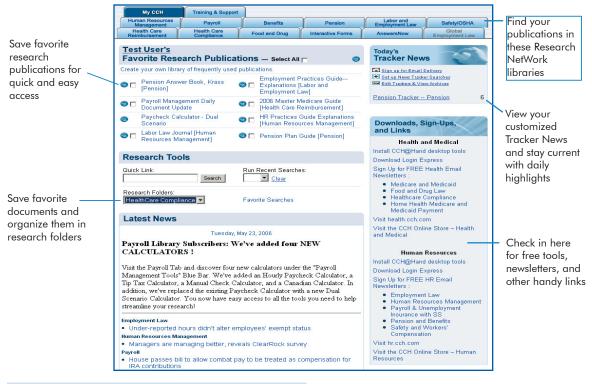

### **New Document Options Bar**

15

CCH-EXP, MASTER-PAY, ¶25 New Hire Obligations

Nearby Documents

Previous Next

1

Document List [#5 of 5]

8 List 1st Term

3 Ð

Previous Next

Your important document options are always available at the top of the document screen.

Research Folder

Last Folder Add

6

韻

Store Document

Gi 占

Export Print Mail

Save Link

Link Express Favorite

0

1

# How Do I

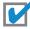

# Browse Through Publications

- Click a publication to see a menu of subtopics.
- Continue clicking links until you find a document or an item to search.

# Search Using Keywords

- On a library tab, click the checkbox next to the item(s) you want to search.
- Type your search terms in the box on the navigation bar. (For example, FMLA)
- Click Search.

### **Customize your search**

After you select items to search and type your search terms, click Search Tools, select your options, and then click **Search**.

# Add a Document to Your Keep List

- Click the Add icon at the top of a document. Add
- Select a research folder or create a new folder for the document.

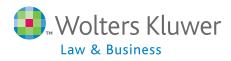

### **CCH** INCORPORATED 4025 West Peterson Ave. Chicago, IL 60646-6085 hr.cch.com health.cch.com

### **Product Information: Technical Support:** 800 835 0105 800 449 9525 http://support.cch.com http://support.cch.com

# Set up a Tracker News Search

| Today's<br>Tracker News                                                                     | Click these links<br>on My CCH to |
|---------------------------------------------------------------------------------------------|-----------------------------------|
| Sign up for Email Delivery<br>Set up News Tracker Searches<br>Edit Trackers & View Archives | set up your<br>Tracker News       |
| Pension Tracker Pension 11                                                                  | Results appear<br>—— here         |

# Add a Favorite Publication to **My CCH**

- On a library tab, click the white CCH logo a next to a publication.
- The publication is added to the Favorite Research Publications section on My CCH.
- To remove a favorite publication, click the blue CCH logo 🐵 next to the publication on the My CCH tab.

# Get Assistance and Training

### Training & Support

Click the Training & Support tab for:

- Customer Support Web pages, e-mail addresses, and telephone numbers.
- The latest Quick Start Guides.
- Answers to frequently asked research questions.
- Information on Research NetWork training.